# *Section Adjust* **Bedienungsanleitung**

#### *Section Adjust*

 $\checkmark$  Master

**White Balance** 

√ Tone + Presence

V Vibrance + Saturation

## **Bedienungsanleitung**

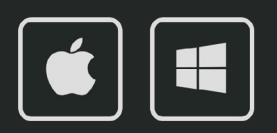

## *Section Adjust*

#### **Bedienungsanleitung**

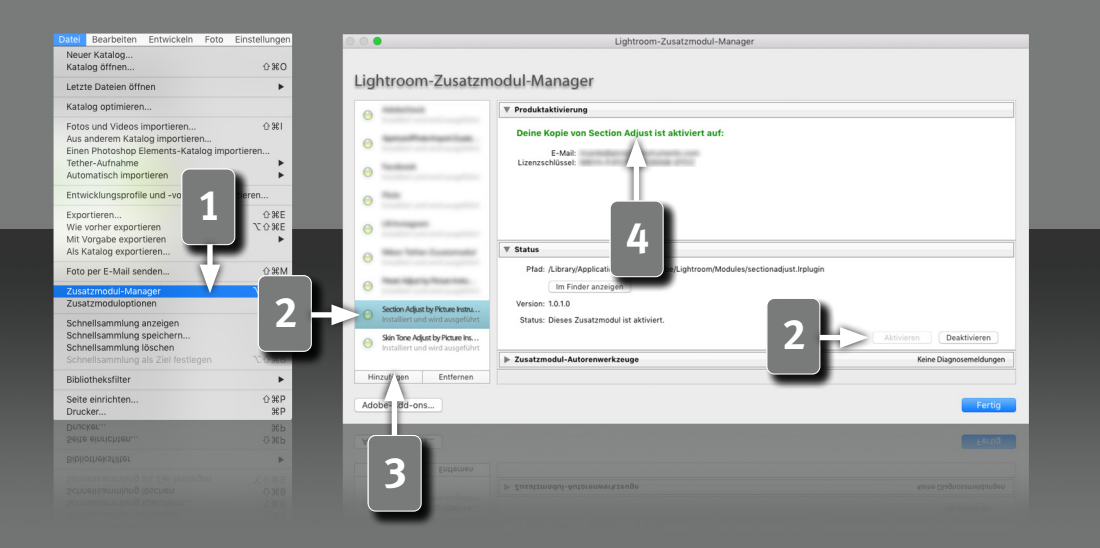

#### **Voraussetzungen**

Dieses Plugin läuft in Lightroom ab Version 6. Bei einer aktuellen Lightroom Version ist die Classic-Version nötig, da Plugins in der Cloud-Version nicht unterstützt werden.

#### **Installation und Plugin-Aktivierung**

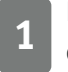

**1 Nach der erfolgreichen Installation erscheint das Plugin im Zusatzmo-<br>1 dul-Manager (Datei->Zusatzmodul-Manager).** dul-Manager (Datei->Zusatzmodul-Manager).

**2** Wenn die LED an dem Eintrag für das Plugin grau ist, muss das Plugin zuerst in der Status-Sektion aktiviert werden.

**3** In seltenen Fällen taucht das Plugin nach der Installation nicht im Zusatzmodul-Manager auf. Dann muss es manuell hinzugefügt werden. Das geschieht über die "Hinzufügen" Schaltfläche, woraufhin ein Datei-Öffnen Dialog erscheint, in dem das Plugin ausgewählt werden kann.

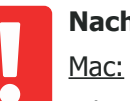

#### **Nach der Installation findet sich das Plugin unter:**

Library/Application Support/Adobe/Lightroom/Modules

Windows:

*2*

%appdata%/Adobe/Lightroom/Modules

Eventuell muss Lightroom neugestartet werden.

#### **Lizenz-Aktivierung**

**4** Nachdem das Plugin installiert und aktiviert wurde, muss hier der persönliche Lizenzcode in Kombination mit der dazugehörigen E-Mail Adresse eingegeben werden. Nach der erfolgreichen Lizenz-Aktivierung, kann der Zusatzmodul-Manager wieder geschlossen werden.

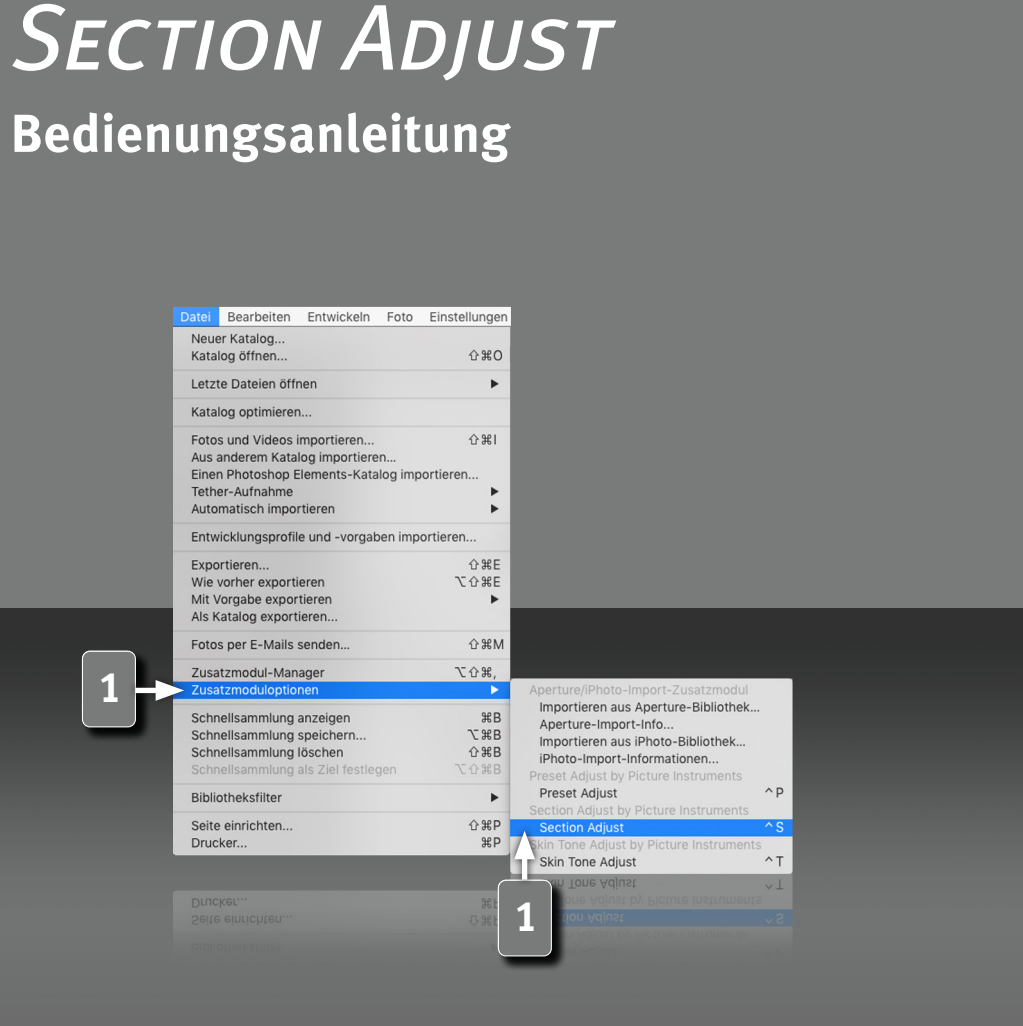

#### **Das Section Adjust Plugin**

Picture Instruments Section Adjust ist ein Plugin für Lightroom. Mit 10 Reglern lassen sich die aktuellen Lightroom Einstellungen sehr einfach abschnittweise nachjustieren. Über den Master Regler können alle Einstellungen gemeinsam verstärkt oder abgeschwächt werden. Über die weiteren Regler kann auf die jeweiligen Einstellungen einer ganzen Lightroom-Sektion (z.B. Tonwerte, Kurven, HSL, etc.) gemeinsam Einfluss genommen werden. Bei den Anpassungen, können Weißabgleich-Modifikationen mit berücksichtigt oder außen vorgelassen werden. So wird das Finetuning zum Kinderspiel.

#### **Öffnen des Plugins**

**1** Das Plugin kann über den Shortcut ctrl+s (Shortcuts funktionieren nur unter Mac OS X) oder über das Hauptmenü Datei->Zusatzmoduloptionen geöffnet werden.

*3*

### *Section Adjust*

#### **Bedienungsanleitung**

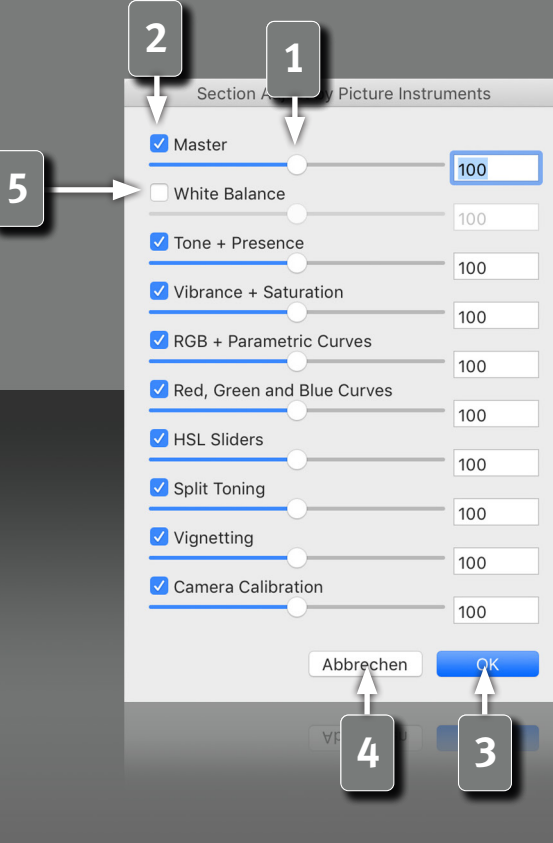

*4*

#### **Section Adjust Regler**

**1** Mit dem Sektion Adjust Plugin lassen sich entweder über den Master-Regler alle Lightroom Einstellungen gemeinsam verstärken oder abschwächen oder über die einzelnen Regler für jede Lightroom Sektion, getrennt voneinander. Die Regler des Plugins sind in der selben Reihenfolge angeordnet, wie die unterschiedlichen Sektionen in Lightroom auf der rechten Seite (in der Lightroom Standard-Einstellung). Alle Plugin-Regler liegen auf einer Skala von 0 bis 200%. Werte über 100% verstärken die aktuellen Lightroom Einstellungen, Werte unter 100% schwächen sie ab.

**2** Werden die Einstellungen über den Master Regler angepasst, können die unterschiedlichen Bereiche durch deaktivieren einzelner Checkboxen gesperrt werden.

- **1** Der Master-Regler bewegt die weiteren Regler jeweils um den gleichen Wert, sodass deren Versatz untereinander erhalten bleibt.
- **3** Sind alle Anpassungen gemacht, werden die Änderungen mittels Klicken auf OK gespeichert.
- **4** Abbrechen stellt den Zustand wieder her, wie er vor dem Öffnen des Plugins war.

**5** Die Checkbox für den Weißabgleich ist standardmäßig nicht gesetzt, da der Weißabgleich üblicherweise zur Neutralisierung des Bildes vorbehalten sein sollte. Spielt dieser jedoch trotzdem bei der kreativen Bildbearbeitung eine Rolle, so kann die Checkbox aktiviert werden.

# Victure Instruments

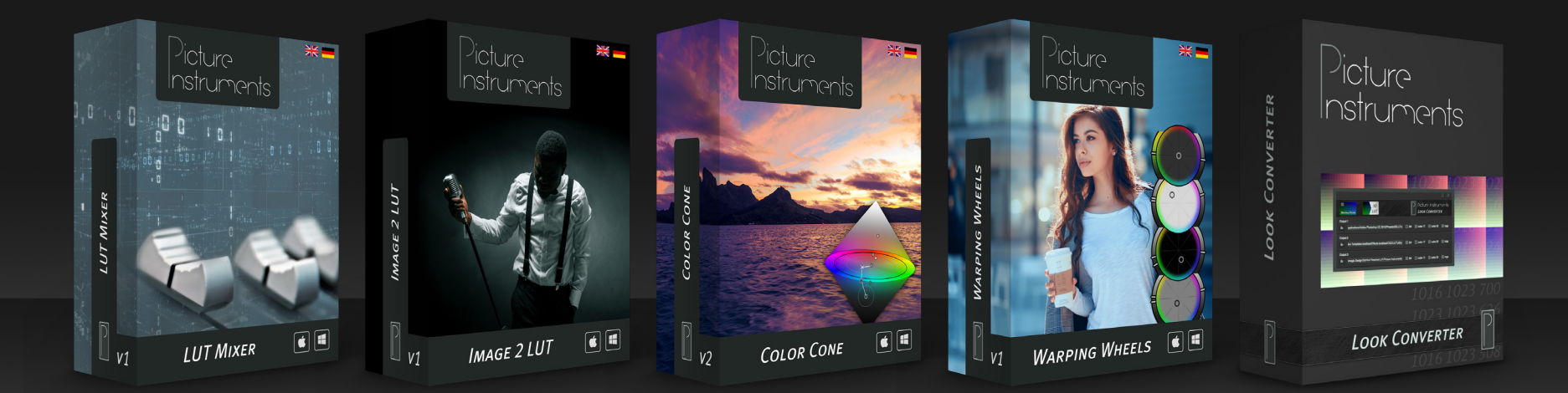

**www.picture-instruments.com**